## **APPLICATIVO ORSO - MARKET INERTI Indicazioni per la consultazione del Market**

Il **Market inerti** è una nuova sezione dell'applicativo ORSO creata con l'obiettivo di **favorire il mercato degli aggregati riciclati/artificiali** offrendo **nuove opportunità agli impianti** che effettuano il recupero dei rifiuti inerti e un **nuovo canale per il reperimento di materiale "certificato"** ad enti e imprese. E' costituita da due parti collegate tra loro:

- 1) **Scheda impianti>Market inerti**, (nuova sezione presente nella consueta scheda impianti, visibile solamente dagli impianti espressamente abilitati dagli Admin, per l'inserimento dei quantitativi di aggregati disponibili), accessibile all'indirizzo https://orso.arpalombardia.it;
- 2) il vero e proprio **Market Inerti** (la nuova area ad accesso pubblico per la consultazione delle offerte), accessibile all'indirizzo https://marketinerti.arpalombardia.it/home.

Lo schema generale è sintetizzato nella figura seguente: gli impianti inseriscono le informazioni degli aggregati riciclati prodotti (di seguito indicati come "lotti" o "offerte") che possono essere consultati nella sezione pubblica da qualsiasi utente: quest'ultimo poi, se interessato, può prendere contatti direttamente con l'impianto, tramite i "contati commerciali inseriti".

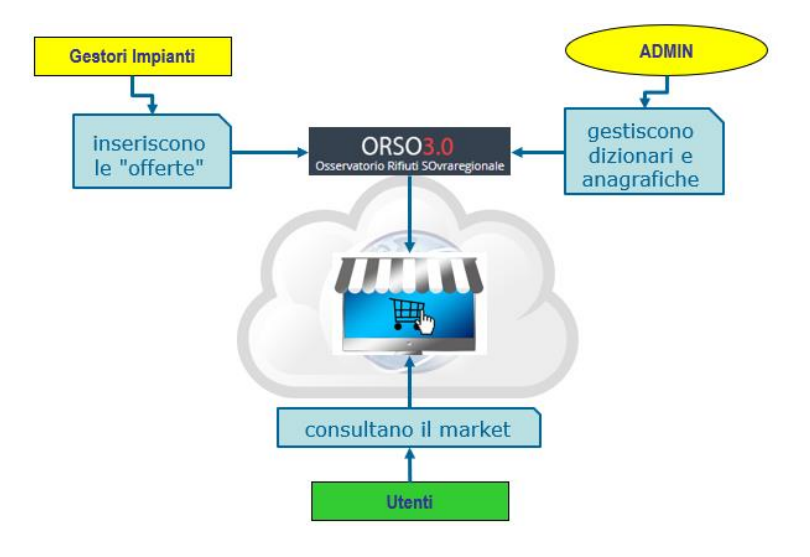

Di seguito si riportano le indicazioni per la ricerca e consultazione delle offerte/lotti nel Market.

Nel Market, chiunque può effettuare ricerche degli aggregati riciclati/artificiali, verificarne le caratteristiche generali attraverso la documentazione disponibile e quindi prendere contatti con l'impianto per gli approfondimenti e gli accordi del caso.

## **ACCESSO E UTILIZZO DEL MARKET**

Il Market è una sezione ad **accesso pubblico**, cioè senza la necessità di credenziali di accesso come invece è previsto per l'applicativo ORSO. Chiunque, quindi, può effettuare ricerche, sostanzialmente sulla base della tipologia di prodotto ed eventualmente della sua collocazione geografica (cioè l'ubicazione dell'impianto di produzione).

Tramite la documentazione disponibile (ad es. dichiarazione di prestazione, certificazione CE, test di cessione ed eventualmente materiale fotografico) è possibile verificarne preliminarmente le caratteristiche fondamentali e quindi prendere contatti con l'impianto per gli approfondimenti e gli eventuali accordi del caso.

Salvo i riferimenti alle **tipologie di prodotti** e alle **norme UNI** di riferimento, altri termini utilizzati non devono essere intesi in senso strettamente formale o con riferimento alla normativa, ma sono utilizzati per identificare oggetti o azioni. ll termine **lotto**, ad esempio, è utilizzato in senso "generico" per identificare un quantitativo/cumulo omogeneo all'interno dell'impianto, pronto per essere venduto. Con il termine di **prodotto** si fa riferimento genericamente alle tipologie di aggregati riciclati/artificiali che l'impianto è autorizzato a produrre. Per "**lotto pubblicato**" oppure "**offerta**" ci si riferisce in generale a quanto è visibile nel market e quindi consultabile dagli utenti interessati.

**Dati e informazioni su lotti e prodotti sono inseriti nel market sotto la diretta responsabilità degli impianti.**

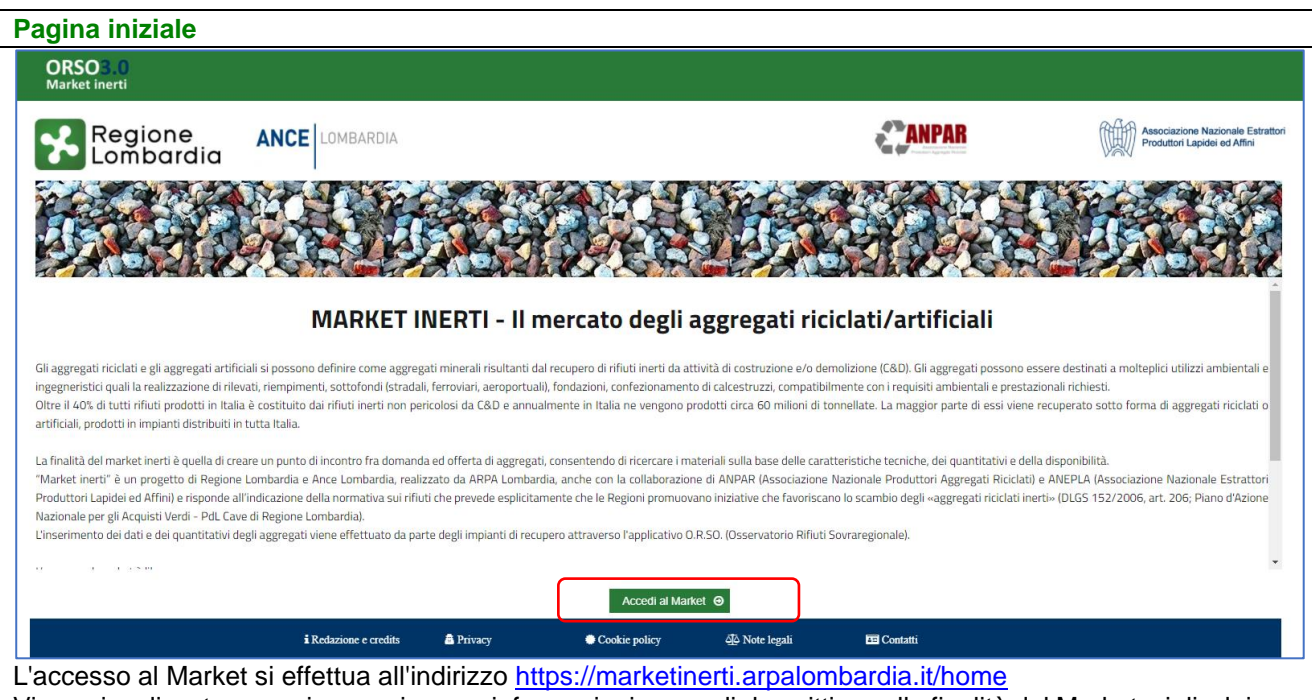

Viene visualizzata una prima pagina con informazioni generali descrittive sulle finalità del Market e i disclaimer del caso: per proseguire, premere sul pulsante **Accedi al Market** .

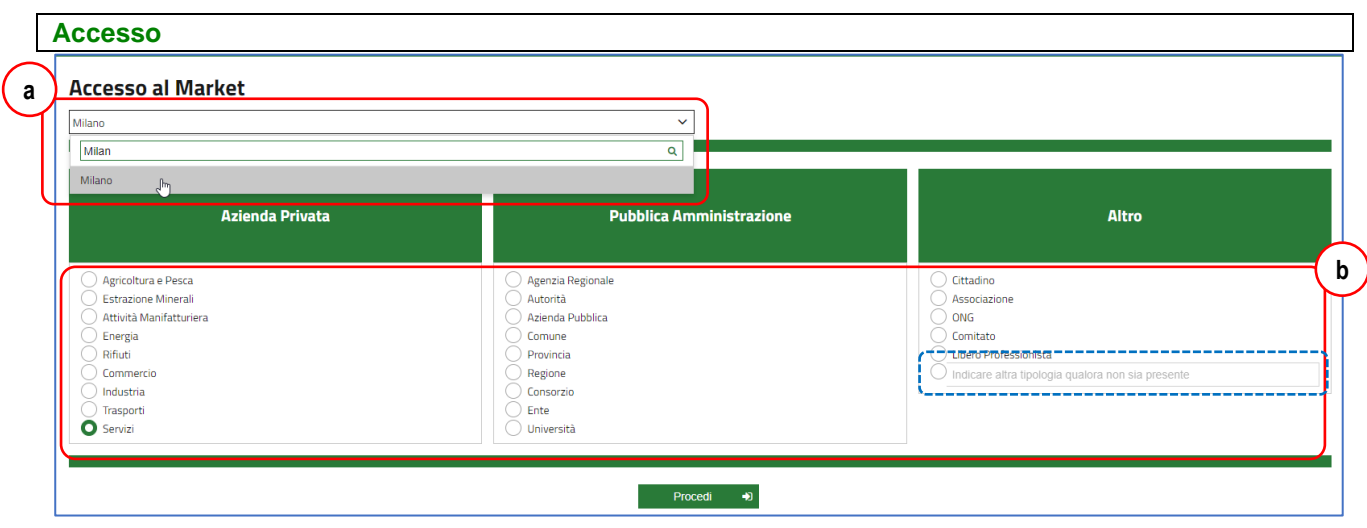

Al fine di fornire alcune indicazioni minimali sul tipo di utenza che consulta il Market, viene richiesto di indicare la Provincia da cui si sta effettuando la consultazione **(a)** e la tipologia di utente fra quelle proposte **(b)** oppure specificandone una aggiuntiva nell'ultima opzione disponibile, da utilizzare comunque nel caso non si individui una voce adatta nelle tre categorie: quindi è possibile premere sul pulsante **Procedi** .

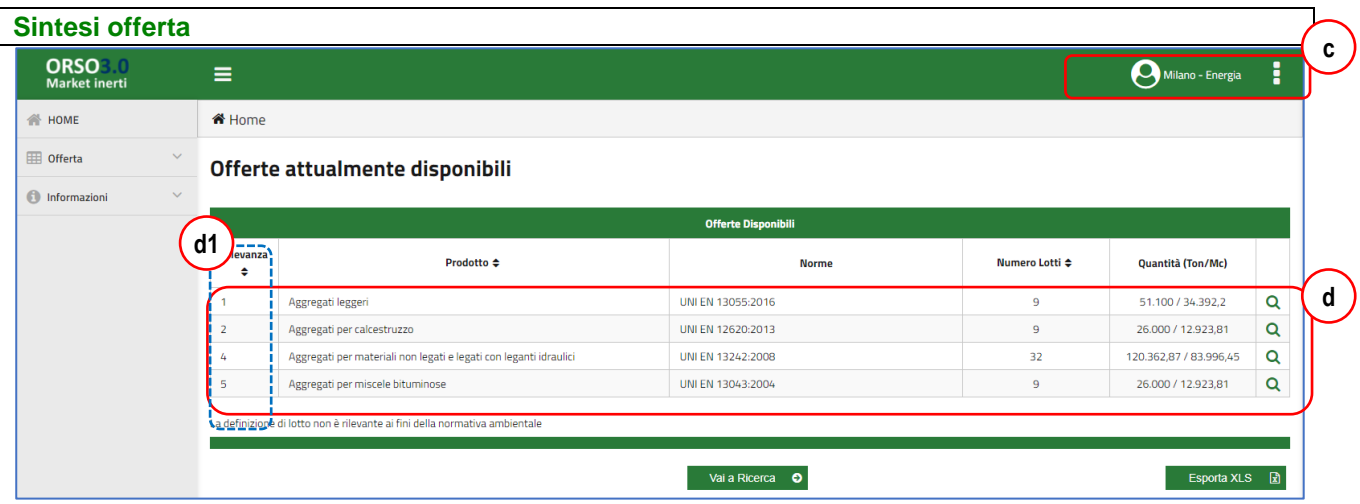

In alto sulla destra **(c)** è riportata la propria "profilazione utente" e l'icona per accedere ai "preferiti" (vedi oltre). La prima schermata visualizza le "Offerte attualmente disponibili" dove, raggruppate per tipologia di prodotto (come definiti nelle norme UNI di settore) vengono elencate la sintesi di tutte le offerte **(d)**. E' possibile visualizzare il dettaglio di una specifica tipologia, premendo sull'icona con la lente sulla destra, oppure effettuare una ricerca specifica, premendo sul pulsante **Vai alla ricerca** .

L'elenco può essere ordinato cliccando sull'intestazione delle colonne dove è presente il simbolo  $\blacklozenge$  : è presente la prima colonna "Rilevanza" per disporre le offerte secondo l'ordine stabilito dagli amministratori.

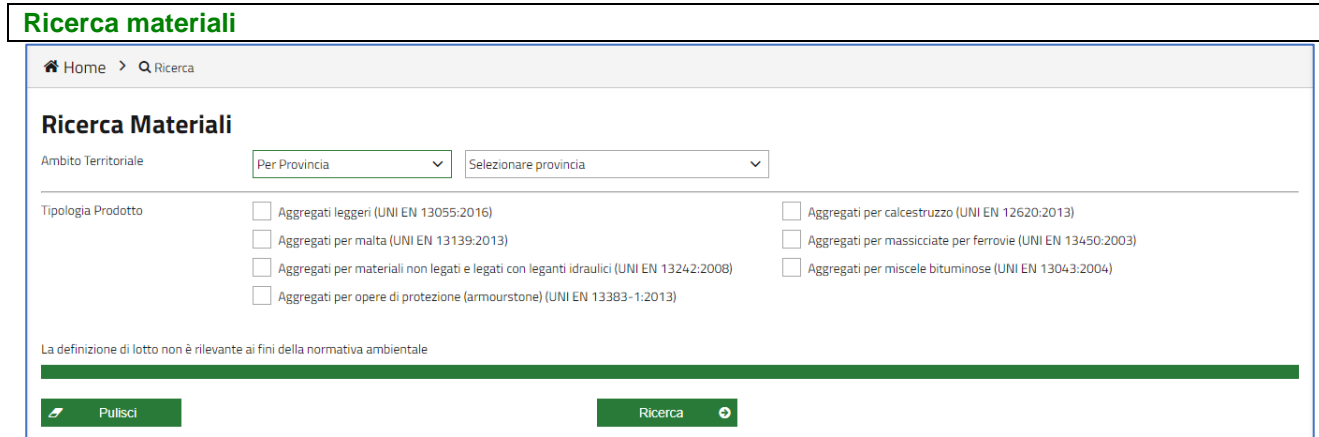

Accedendo alla maschera di ricerca, rispetto alla precedente "Offerte attualmente disponibili" dove viene mostrata una sintesi delle offerte presenti per tipologia di prodotto, è possibile selezionare una specifica di prodotto, aggiungendo anche il criterio territoriale di disponibilità delle offerte, indicando la provincia (o addirittura il comune), da intendersi come collocazione degli impianti che propongono le offerte. Dopo aver impostato i criteri, premere sul pulsante **Ricerca** per ottenere un risultato come nell'immagine seguente dove vengono mostrati il totale di lotti offerti e corrispondenti ai criteri impostati, raggruppati per ogni impianto (vedere colonna "numero lotti" **(e)**). Il pulsante **Pulisci** resetta eventuali criteri impostati (provincia e comune selezionati si possono cancellare solo così).

Dall'elenco è possibile:

- Visualizzare il dettaglio per impianto, cliccando sull'icona corrispondente **(f)**;
- inserire la singola offerta (NOTA BENE: nel caso siano più lotti, tutti saranno inseriti tra i preferiti) tra i preferiti, cliccando sull'icona corrispondente **(g)**;
- selezionare più offerte **(h)** e inserirle tutte tra i preferiti, premendo sull'apposito pulsante in basso **Aggiungi ai preferiti** ;
- esportare il risultato della ricerca (l'elenco mostrato) in un file excel da salvare in locale.

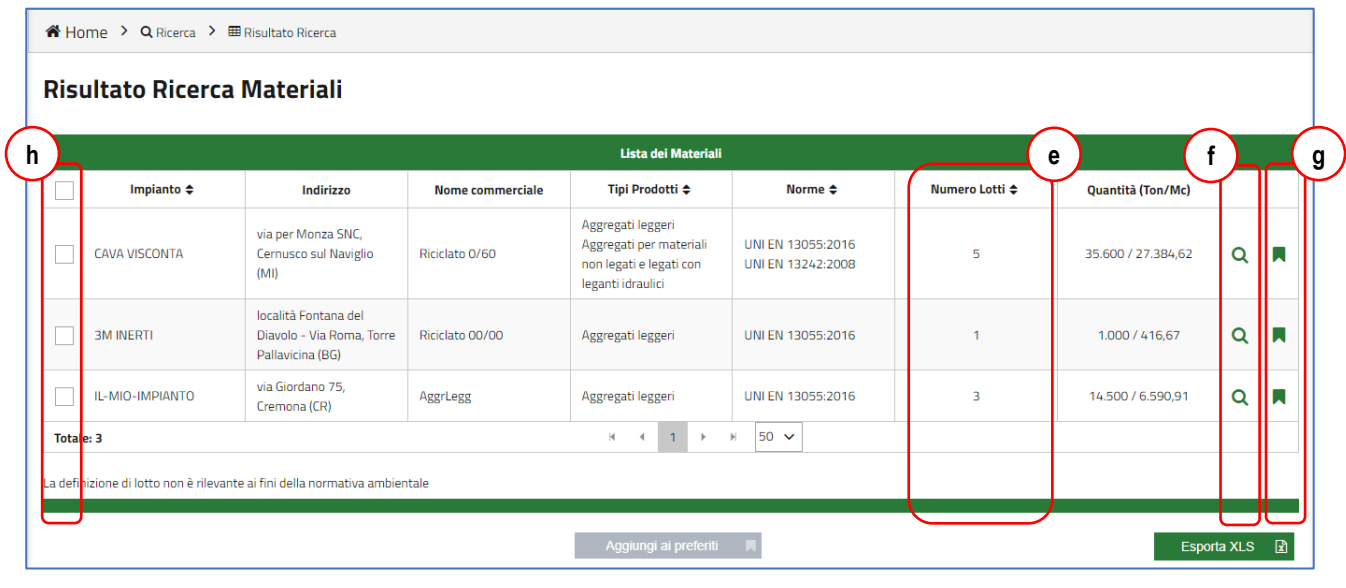

## **Dettaglio dell'offerta**

Cliccando sulla lente dalla sezione precedente ("Risultato ricerca materiali") è possibile visualizzare tutti i lotti offerti da uno specifico impianto per uno specifico prodotto, con il totale dei lotti **(i)**, le eventuale fotografie **(l)** e le specifiche per ogni singolo lotto **(m)**, con i vari documenti scaricabili.

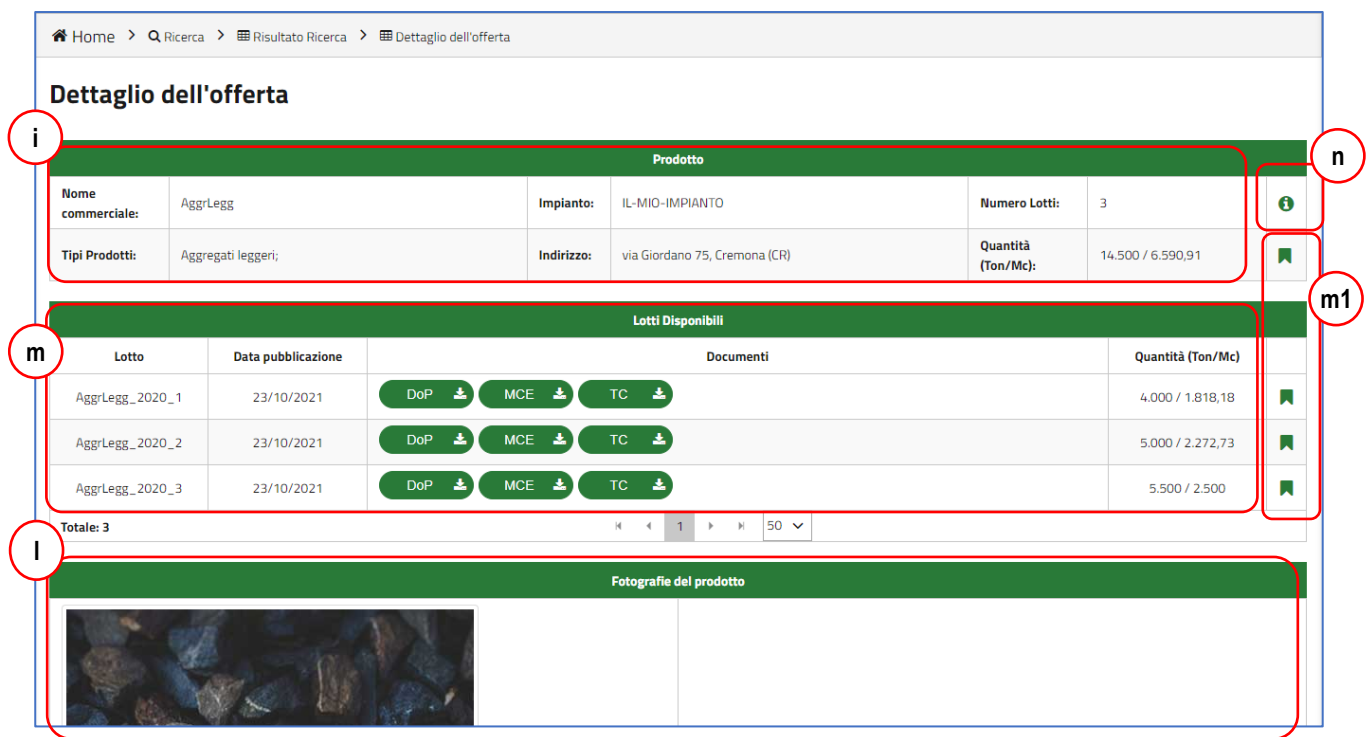

NOTA BENE: dal "Dettaglio dell'offerta" è possibile inserire tra i preferiti anche un solo singolo lotto, cliccando sul simbolo "aggiungi ai preferiti" corrispondente **(m1)**.

In questa sezione, cliccando sull'icona **i** di informazioni **(n)** vengono mostrati i contatti dell'impianti di trattamento, in particolare i riferimenti commerciali **(o)**.

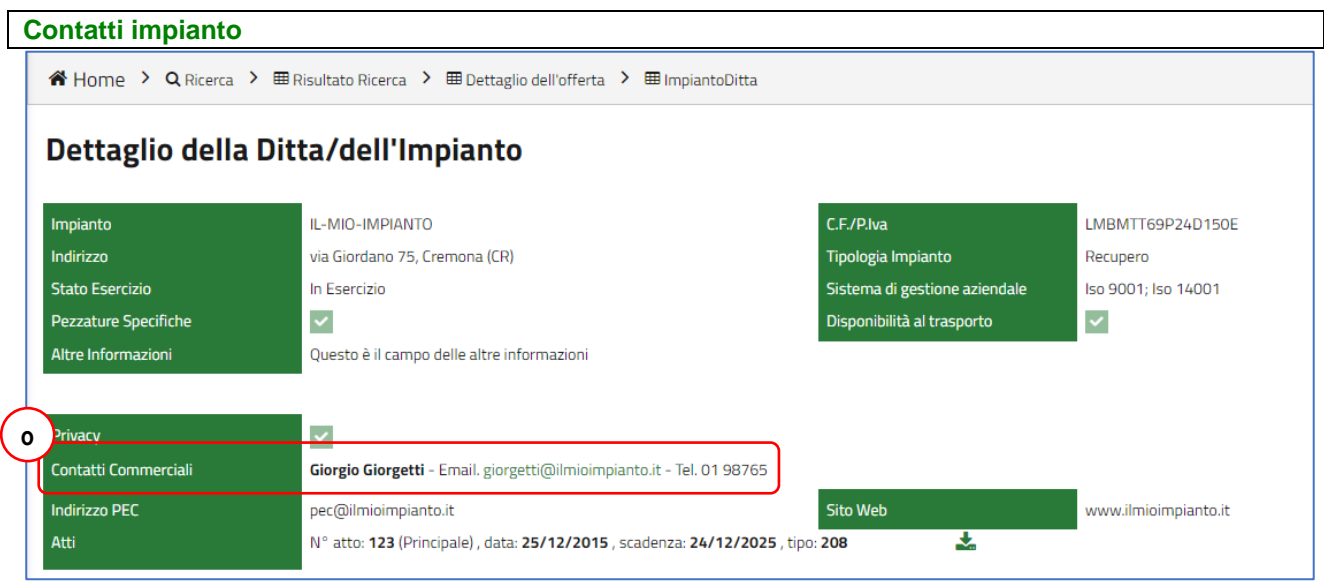

## **PRENDERE CONTATTI CON L'IMPIANTO**

Sono possibili due modalità:

- 1) visualizzando i contatti dell'impianto (dal dettaglio dei lotti, cliccando sulla i di informazioni) è possibile telefonare o inviare una mail;
- 2) oppure, dai preferiti, cliccando sulla busta in fondo ad uno qualsiasi dei lotti elencati (quelli che sono stati inseriti tra i preferiti per l'impianto in questione) si apre una nuova maschera per inviare un messaggio precompilato all'impianto per farsi ricontattare (vedi paragrafo successivo).

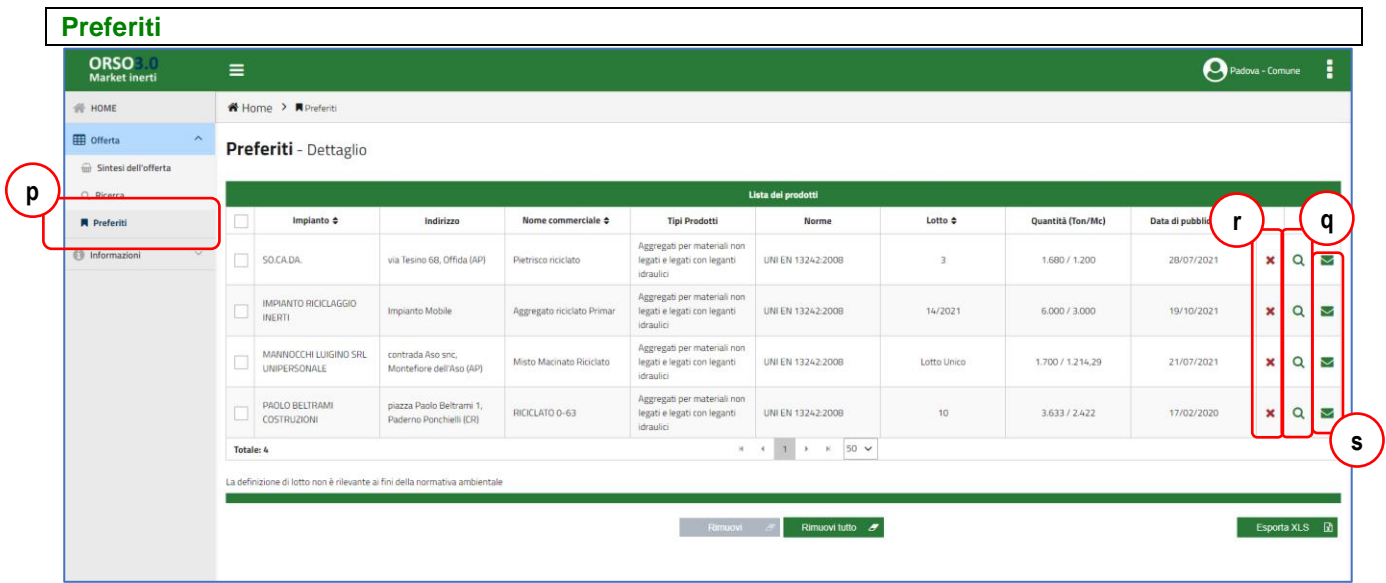

E' possibile visualizzare tutti i prodotti inseriti nel carrello. Cliccando sulla lente **(q)** si accede al dettaglio del singolo lotto. Cliccando sulla **x (r)** si cancella l'offerta dal proprio carrello. Cliccando sull'icona busta **(s)** si apre nuova maschera con messaggio precompilato riportante elenco di tutti i lotti inseriti nei preferiti per l'impianto selezionato, che è possibile completare con i propri riferimenti, che verrà spedito all'impianto stesso per informarlo del proprio interesse e chiedere approfondimenti o di essere contattati.

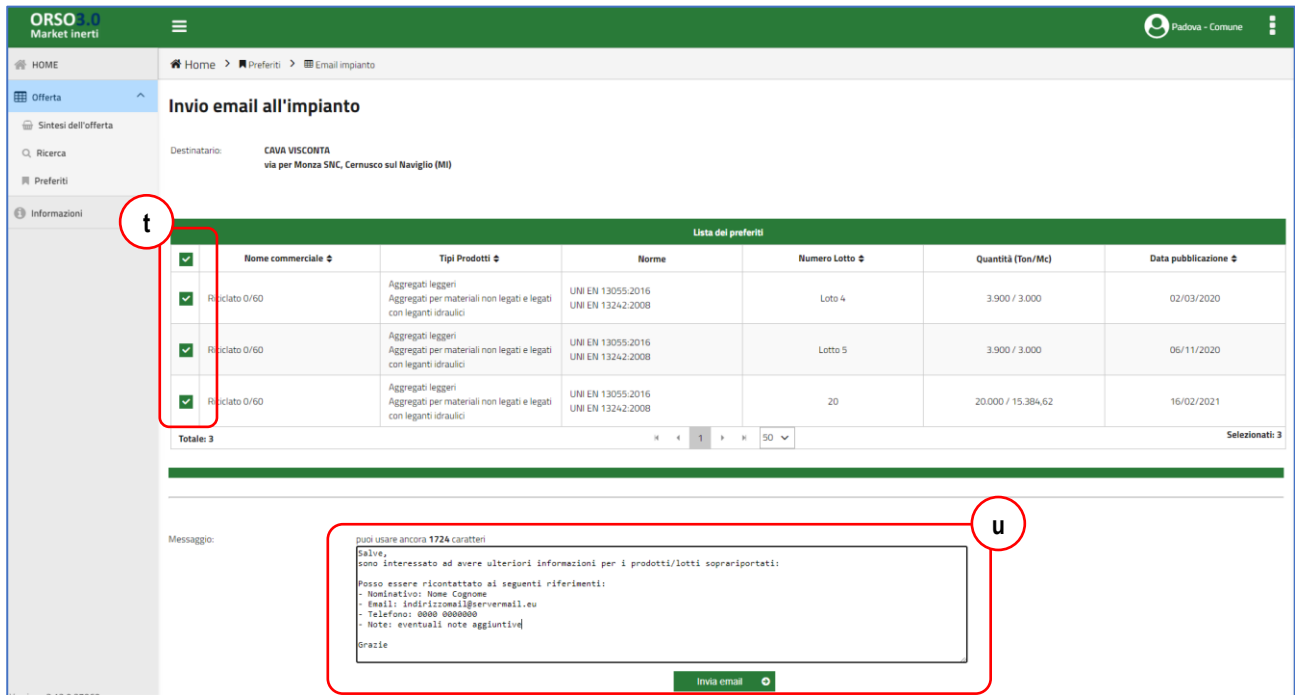

Nella maschera per l'invio del messaggio all'impianto, sono automaticamente spuntati i flag di fianco ad ogni lotto pubblicato dall'impianto e messo nei preferiti **(t)**, in modo che vengano inclusi nel messaggio che verrà inviato all'impianto (eventualmente è possibile deselezionarne); prima dell'invio, il testo del messaggio **(u)** deve essere completato con i riferimenti per essere contattati ed eventualmente con altre richieste.